1º : acessar o Sougov.br para realizar a autorização da nova seguradora. Para isso basta acessar a página da intranet da Companhia e clicar em "contracheque", automaticamente será redirecionado para a página [https://sougov.economia.gov.br/sougov/.](https://sougov.economia.gov.br/sougov/)

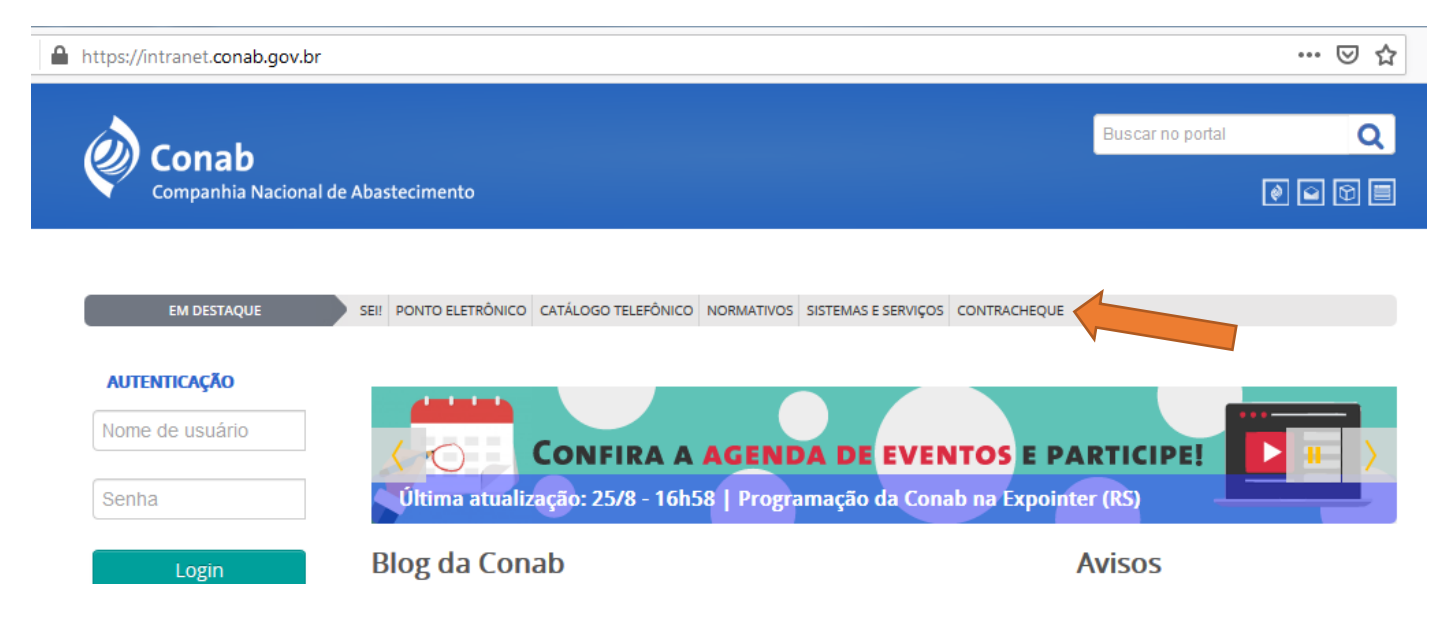

## 2º : entrar com as credenciais do Sougov.br (**login e senha**).

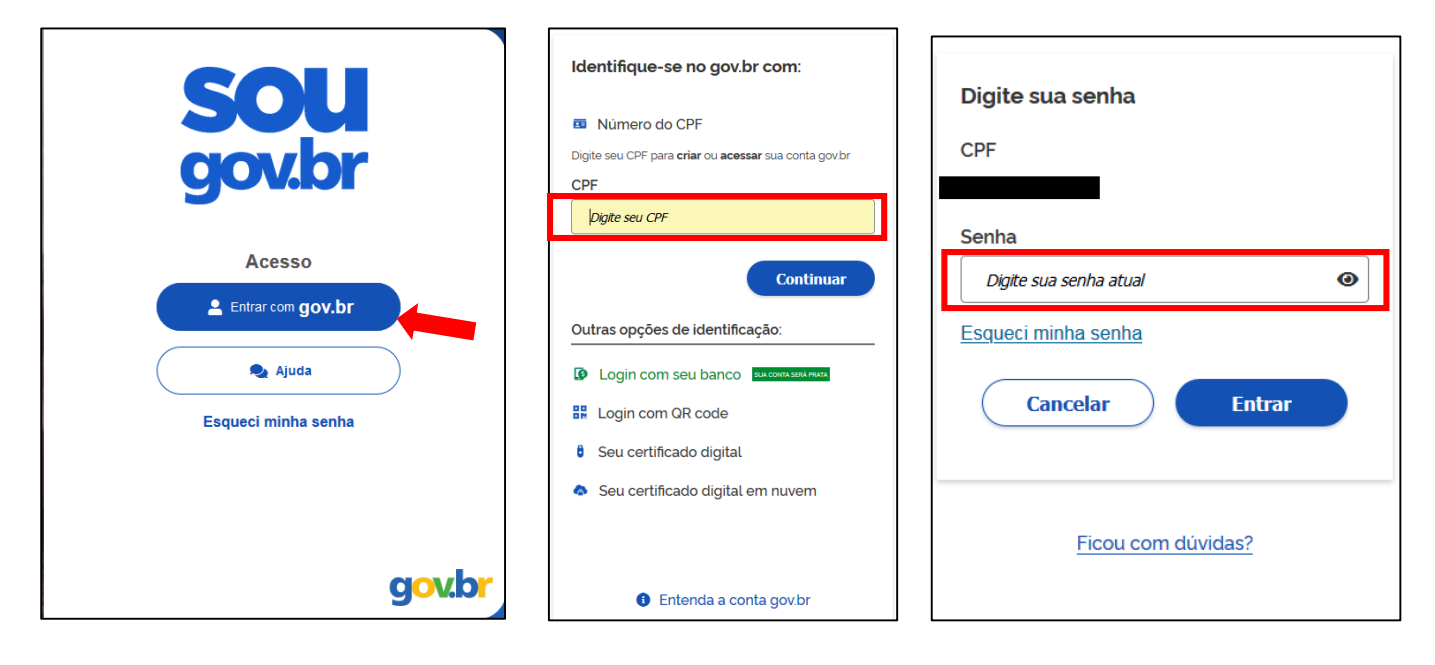

3º : acessar "**Consignação**" seguir conforme opções:

 $\bullet$  clicar no menu  $\equiv$   $\frac{SOL}{90\mu\text{m}}$  depois em "Financeiro" ; ou

Autoatendimento

- · pelo Aqui você tem informação a hora que quiser! clicando na opção "Consignação"; ou ainda
- em "**Ver todas as opções**>", caso não esteja disponível nas opções iniciais do autoatendimento.

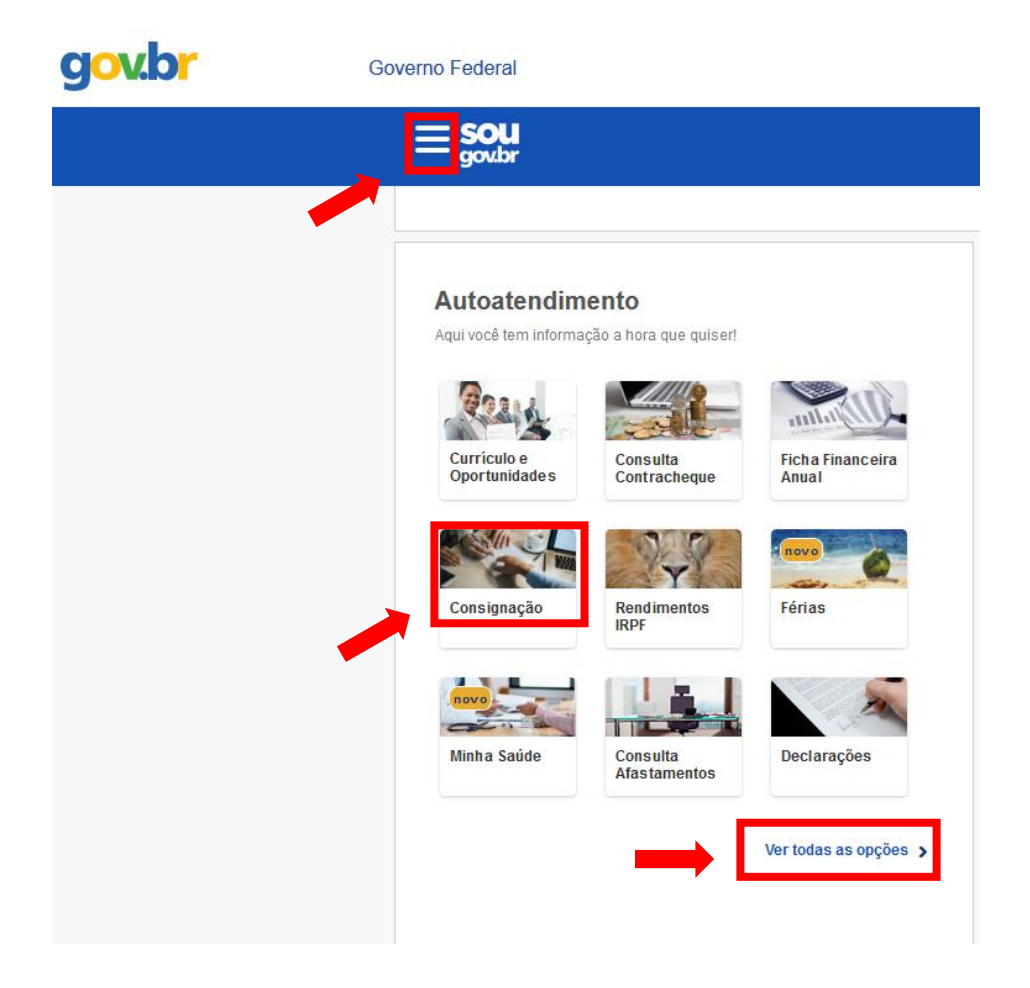

## 4º : acessar " **Outras Consignações Descontadas em Folha**" na parte inferior da página.

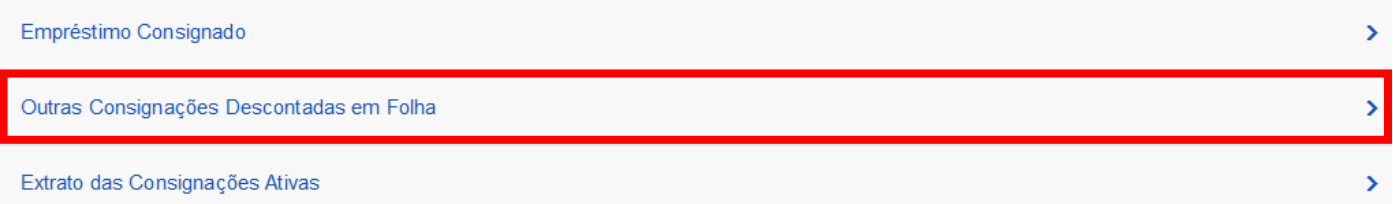

## **Desconto Seguro de Vida em Grupo - Conab**

5º : clicar em "**Autorizar Desconto em Folha**"

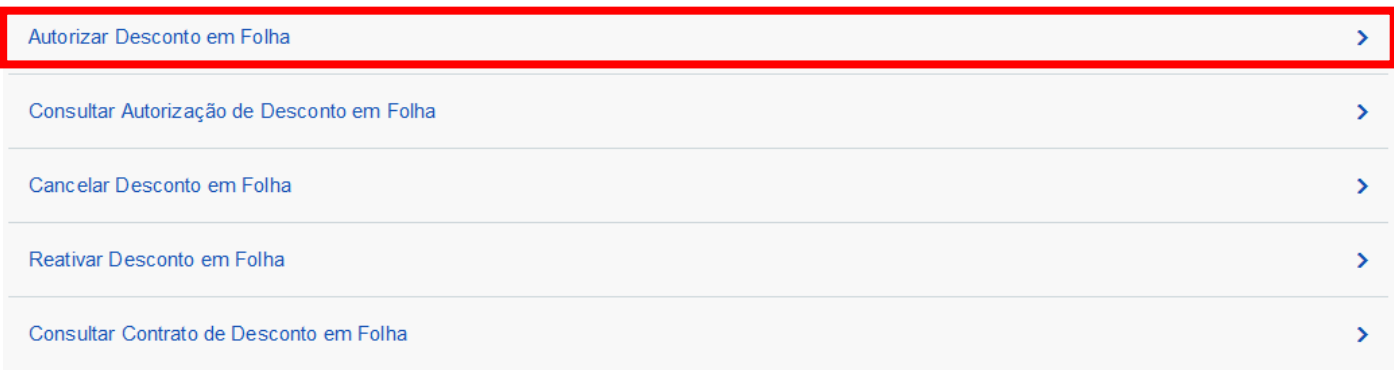

5.1 – Para cada sessão (toda vez que acessar a página do sougov para autorizar consignação) aparece a tela seguinte, clicar em "Cadastrar" e siga as etapas 5.2 e 5.3.

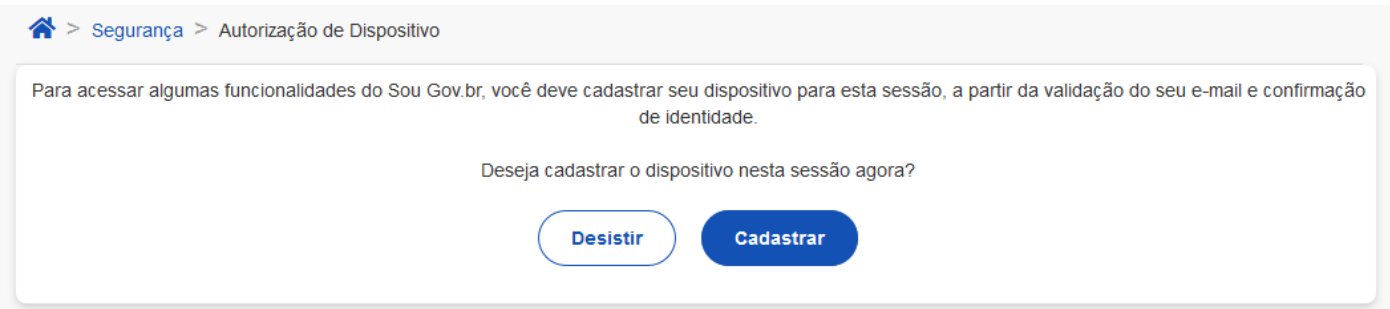

5.2 - Um código será encaminhado para seu e-mail. Informe o código no campo, conforme abaixo, e clique em "Validar".

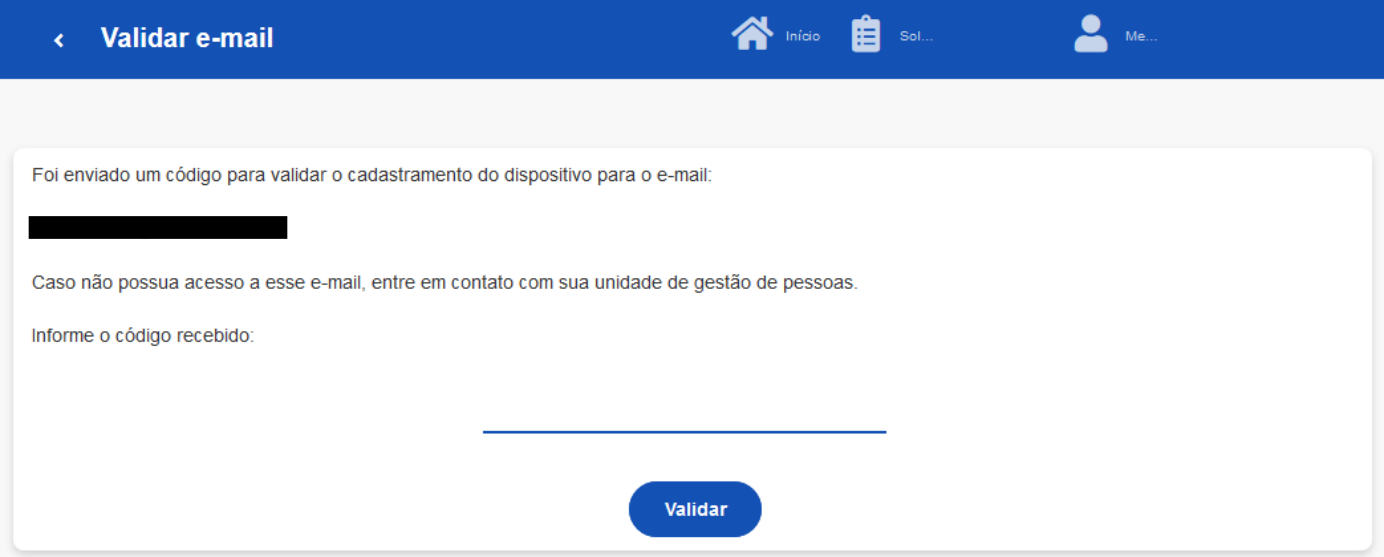

## **Desconto Seguro de Vida em Grupo - Conab**

5.3 - Coloque sua senha e clique em "Confirmar sua senha" e depois clique em "Continuar" depois em "confirmar".

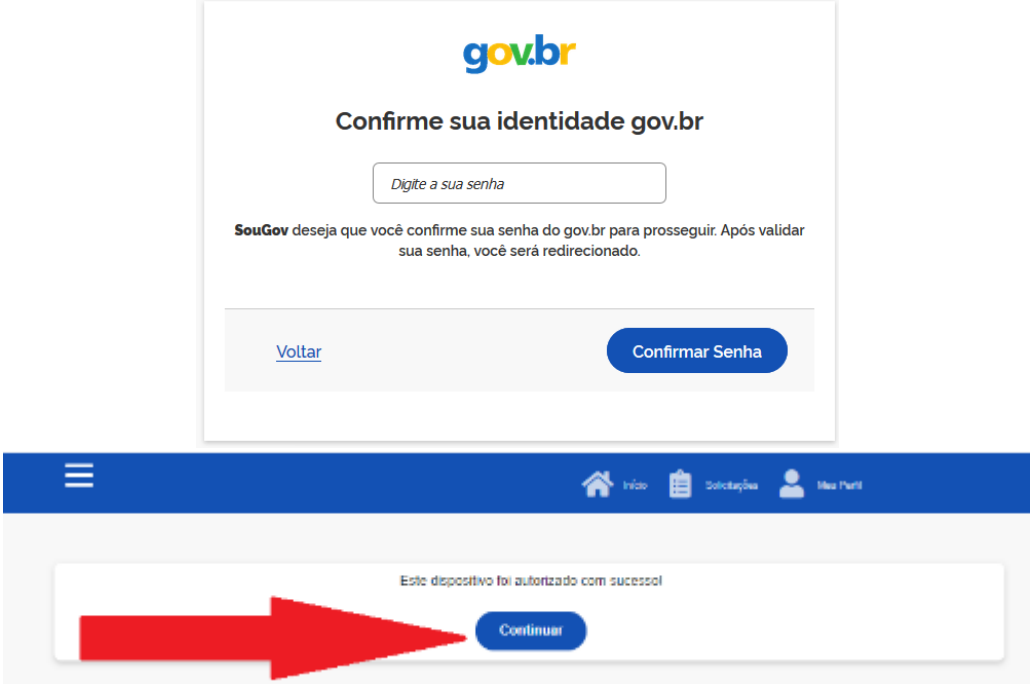

6º - Após cadastrar dispositivo, informar os dados conforme figura abaixo, bastando clicar nos respectivos campos para habilitar as opções e depois em confirmar.

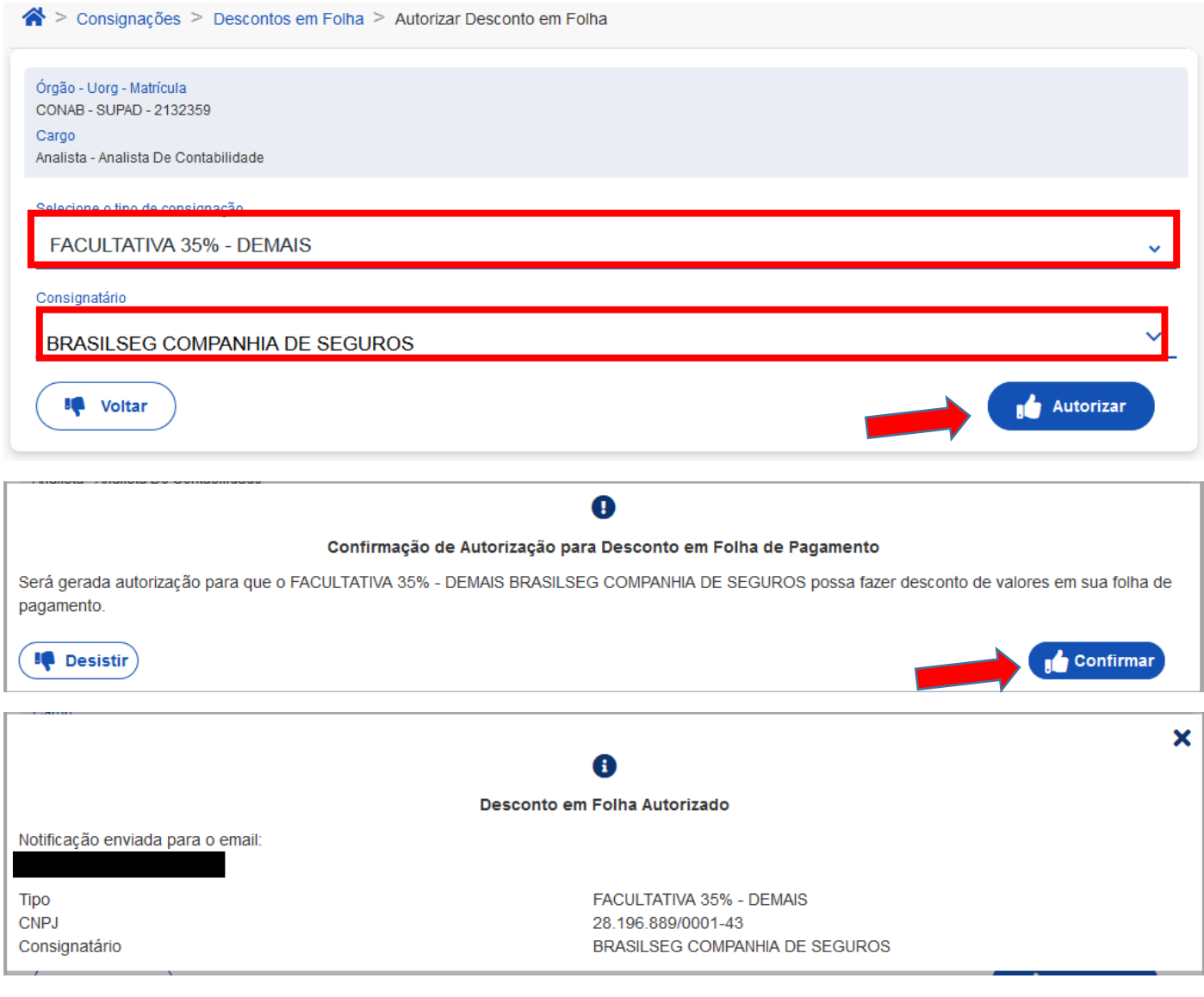